## **PT** GUIA DE INICIAÇÃO **iCare** HOME2

# Guia de Iniciação

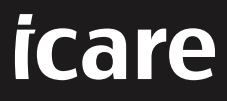

## **iCare HOME2 – Guia de Iniciação**

Obrigado por ter adquirido o iCare HOME2, a opção de excelência para a medição da PIO pelo próprio doente. O tonómetro iCare HOME2 foi concebido para que os doentes possam medir a sua pressão intraocular em casa. O iCare HOME2 revoluciona o tratamento do glaucoma ao permitir a monitorização da variação da PIO ao longo do dia e da noite.

O software iCare fornece uma visão abrangente dos resultados da medição da PIO em formato gráfico. Os resultados das medições podem ser acedidos facilmente através de um telemóvel inteligente ou de um navegador Web. O tonómetro iCare HOME2 também pode ser utilizado sozinho. O tonómetro dá acesso aos últimos 100 resultados de medições.

#### **Para começar a utilizar o iCare HOME2 e o software iCare:**

- 1. Siga as instruções no Capítulo 1 deste guia para definir o idioma, a data e a hora do tonómetro. Isto irá garantir que os resultados das medições da PIO são guardados com a informação correta de data e hora locais.
- 2. Siga as instruções do Guia Rápido do iCare HOME2 para saber como fazer medições com o iCare HOME2. Consulte também o Vídeo de Instruções de Utilização do iCare HOME2 fornecido no dispositivo de memória USB que se encontra no estojo de transporte do iCare HOME2.
- 3. Para os doentes Para utilizar o iCare HOME2 com o software iCare, siga as instruções nos Capítulos 2 e 3 deste manual.
- 4. Para os profissionais de saúde Para utilizar o iCare HOME2 com o software iCare, siga as instruções nos Capítulos 2 e 4 deste manual.

Os manuais de instruções e os guias rápidos do iCare HOME2 e do software iCare encontram-se na embalagem do produto iCare HOME2.

Se tiver alguma dúvida, contacte um distribuidor iCare, o seu profissional de saúde ou **home-software-support[@icare-world.com](mailto:home-software-support%40icare-world.com?subject=).**

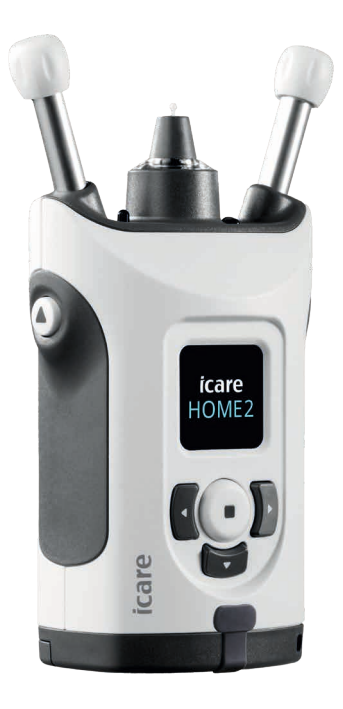

## **1 Definir o idioma, a data e a hora**

## **1.1 Definir o Idioma**

- 1. Pressione continuamente e para ligar o tonómetro.
- 2. Pressione **D** até ver **SETTINGS** (DEFINIÇÕES) no visor.
- 3. Pressione  $\bigodot$ .
- 4. Pressione **(** ou ) até ver **LANGUAGE** (IDIOMA).
- 5. Pressione  $\bigodot$  para alterar o idioma.
- 6. Pressione  $\{ \bullet \}$  até ver o idioma desejado, e prima  $\textcircled{\textsf{}}$ .

## **1.2 Definir a Data**

- 7. Para alterar a data, pressione **(C**ou Daté ver DATE (DATA).
- 8. Pressione  $\bigodot$ .
- 9. Pressione  $\{ \bullet \}$  até ver o formato de data desejado, e prima  $\textcircled{\textsf{1}}$ .
- 10. Pressione  $\lbrace \rbrace$  ou  $\lbrace \rbrace$  até ver o ano desejado, e prima  $\lbrace \bullet \rbrace$ .
- 11. Pressione  $\lbrace \rbrace$  ou  $\lbrace \rbrace$  até ver o mês desejado, e prima  $\lbrace \bullet \rbrace$ .
- 12. Pressione  $\lbrace \rbrace$  ou  $\lbrace \rbrace$  até ver o dia desejado, e prima  $\lbrace \bullet \rbrace$ .

## **1.3 Definir a Hora**

- 13. Para alterar a hora, pressione **(C**ou ) até ver **TIME** (HORA).
- 14. Pressione  $\bigodot$ .
- 15. Pressione  $\lceil \cdot \rceil$  ou  $\lceil \cdot \rceil$  até ver o formato de hora desejado, e prima  $\odot$  .
- 16. Pressione  $\lbrace \rbrace$  ou  $\bm P$  até ver o fuso horário desejado, e prima  $\bm \Theta$  .
- 17. Pressione  $\lbrace \rbrace$  ou  $\bm{P}$  até ver a hora desejada, e prima  $\bm{\Theta}$  .
- 18. Pressione  $\{$  ou  $\}$  até ver os minutos desejados, e prima  $\bigodot$ .

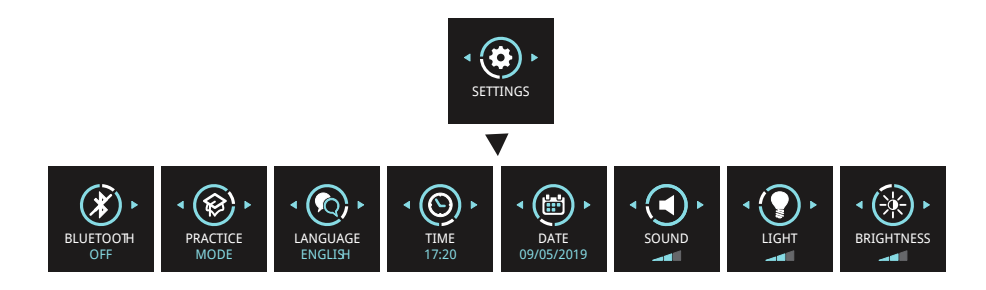

## **2 Visão geral do sistema de software iCare**

O sistema de software iCare consiste nos seguintes:

- iCare HOME2, um tonómetro para medição da pressão ocular pelo próprio doente.
- iCare CLINIC, um serviço de software hospedado em nuvem, gerido por profissionais de saúde. Com o iCare CLINIC, o profissional de saúde e os doentes podem ver e analisar os resultados das medições do iCare HOME2 num navegador Web.
- iCare CLOUD, concebido para os doentes, para criar uma conta privada para armazenar os resultados das medições do iCare HOME2.
- iCare PATIENT2, uma aplicação móvel concebida para os doentes visualizarem os dados das medições da PIO. O iCare PATIENT2 também pode ser utilizado pelos doentes ou pelos profissionais de saúde para carregar dados para o iCare CLINIC ou para o iCare CLOUD.
- iCare EXPORT, uma aplicação para PC para o sistema operativo Windows. O iCare EXPORT pode ser utilizado para visualizar os dados da PIO e carregar dados para o iCare CLINIC ou para o iCare CLOUD.

**ATENÇÃO!** O tonómetro iCare HOME2 pode ser ligado ao iCare CLINIC ou ao iCare CLOUD, mas não a ambos. Os doentes podem armazenar os seus dados de medições numa conta privada no iCare CLOUD, se o seu tonómetro não estiver registado na conta iCare CLINIC de um profissional de saúde.

#### **Opção 1** HOME2 ligado à **iCare**<br>CLINIC conta CLINIC do médico Acesso do doente a convite do profissional de saúde **Opção 2** HOME2 ligado à conta privada do iCare CLOUD doente

## iCare HOME2 - Modelos de utilização

## **3 Para os Doentes**

#### **Registar o iCare HOME2 e começar a utilizar o software iCare**

Para ver os resultados das medições do iCare HOME2 num telemóvel inteligente ou com um navegador Web, o tonómetro iCare HOME2 tem de ser registado numa das seguintes:

- uma conta iCare CLINIC ou
- a sua conta privada iCare CLOUD.

Consulte o seu profissional de saúde para saber se tem uma conta iCare CLINIC na qual o iCare HOME2 tenha sido ou possa ser registado. Após o iCare HOME2 ter sido registado numa conta iCare CLINIC, o seu profissional de saúde pode fornecer-lhe as credenciais de doente iCare. Com estas, pode aceder aos resultados das medições na aplicação iCare PATIENT2 ou através de um navegador Web.

Se o tonómetro iCare HOME2 não estiver registado numa conta iCare CLINIC, siga os passos abaixo para configurar a sua conta privada iCare CLOUD:

#### 1. Aceda a **[www.icare-world.com/cloud/registration/](https://www.icare-world.com/cloud/registration/)**

- 2. Comece por selecionar o seu país.
- 3. Aceite os termos de utilização, clicando em todas as caixas, e introduza o seu endereço de correio eletrónico.
- 4. Receberá uma mensagem de e-mail. Clique na hiperligação de ativação.
- 5. Complete o seu registo preenchendo as informações solicitadas na página Web, incluindo a palavra-passe escolhida. O número de série do aparelho encontra-se na parte de trás do tonómetro.
- 6. Receberá um e-mail de confirmação do registo. O e-mail inclui o endereço Web para aceder à sua conta iCare CLOUD.
- 7. As mesmas credenciais iCare podem ser utilizadas para iniciar sessão na aplicação móvel iCare PATIENT2.

Para utilizar a aplicação iCare PATIENT2 com o seu tonómetro, siga as instruções no Guia Rápido do iCare PATIENT2 e EXPORT.

Para utilizar a aplicação iCare EXPORT para PC com o tonómetro, siga as instruções no Guia Rápido do iCare PATIENT2 e EXPORT. Pode descarregar a aplicação iCare EXPORT para PC em **https://[www.icare-world.com/apps/export/](https://www.icare-world.com/apps/export/)**

O iCare EXPORT funciona no sistema operativo Windows.

Se pretender cancelar a subscrição do iCare CLOUD, contacte **home-software-support[@icare-world.com](mailto:home-software-support%40icare-world.com?subject=)**.

## **4 Para Profissionais**

## **Começar a utilizar o software iCare**

O software iCare CLINIC pode ser utilizado para gerir o empréstimo dos tonómetros iCare HOME e HOME2 aos doentes, bem como para visualizar, analisar e comunicar os resultados das medições da PIO.

Para obter mais informações sobre o iCare CLINIC, visite: **www.icare-world.com/product/icare-clinic-software/**

Para subscrever o iCare CLINIC, visite: **<https://store.icare-world.com>**

Para adicionar o seu tonómetro iCare HOME2 ao iCare CLINIC, siga as instruções no Manual de Instruções para Profissionais do iCare CLINIC, EXPORT e PATIENT.

Além disso, a aplicação iCare EXPORT para PC pode ser utilizada para visualizar os resultados das medições da PIO. Também pode ser utilizada para criar um relatório de medição simples em formato de tabela.

Pode descarregar a aplicação iCare EXPORT para PC em: **[https://www.icare-world.com/apps/export/](https://www.icare-world.com/apps/export/ )**

O Manual de Instruções do iCare CLINIC, EXPORT e PATIENT para Profissionais encontra-se no dispositivo de memória USB incluído no estojo de transporte do iCare HOME2.

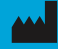

**Icare Finland Oy** Äyritie 22 01510 Vantaa, Finlândia Tel. +358 0 9775 1150 info@icare-world.com

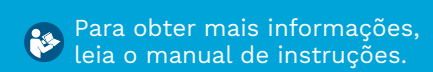

 $\epsilon$ 

www.icare-world.com

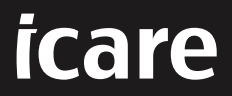

iCare é uma marca comercial registada da lcare Finland oy. Centervue S.p.A, lcare Finland Oy e Icare USA Inc. fazem parte do Grupo<br>Revenio e representam a marca iCare. Nem todos os produtos, serviços ou ofertas, referidos